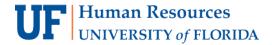

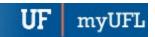

# Course Scheduling: Make a Section Active

When initially creating a section, the section status automatically defaults to Tentative. This instruction guide will walk you through the process of making a course section active.

## **N**AVIGATION

Use the following navigation to navigate to the Schedule Class Meeting page:

- 1. Click the NavBar icon
- 2. Click Main Menu
- 3. Click Student Information System
- 4. Click Curriculum Management
- 5. Click Schedule of Classes
- 6. Click Schedule Class Meeting

## **PROCESS**

Use the following steps to make a section active:

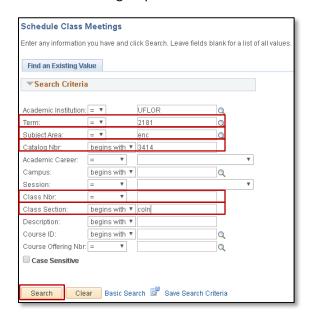

1. Enter the **Term**. If you do not know the term number, use the magnifying glass icon to search for the term

Updated: May 10, 2018

Page 1 of 2

- 2. Enter the Subject Area
- 3. Enter the Catalog Nbr
- 1. Enter the Class Nbr and/or Class Section
- 5. Click the Search button

6. Click the Enrollment Control tab

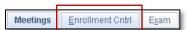

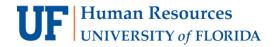

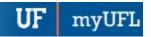

- 7. In the Class Status dropdown menu, select Active
- 8. Click the Save button

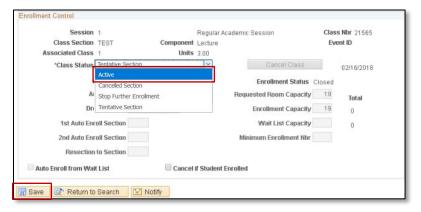

# FOR ADDITIONAL ASSISTANCE

### **Technical Issues**

The UF Computing Help Desk 352-392-HELP helpdesk.ufl.edu

### **Policies and Procedures**

Office of the University Registrar 352-392-1374 registrar.ufl.edu